# Configuration manual termXact 2017

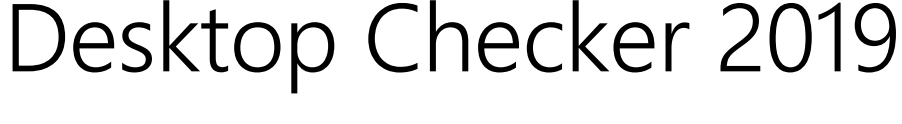

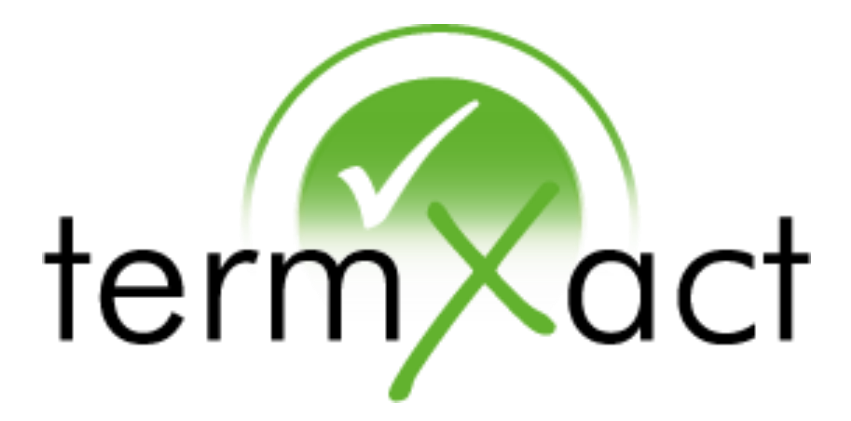

As of: January 2020

Valid for: termXact 2017 for Microsoft Word, Excel, PPT termXact Desktop Checker 2019 termXact 2017 for Flare

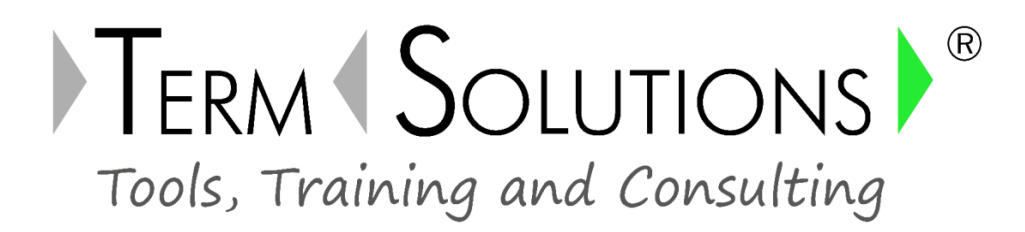

#### © 2009-2020 TermSolutions GmbH

Content modifications reserved. All rights to this documentation, in particular copyright and distribution and translation rights are reserved. No part of this documentation may be reproduced, processed, duplicated or distributed without prior written permission of TermSolutions.

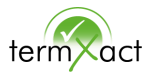

Before you start working with termXact to check the terminology of text, a configuration file has to be stored by the termXact-administrator.

As termXact-administrator you will have several possibilities:

- a) You can use a termXact default configuration that is scope of delivery. The default configuration file can be rolled out at the same time with termXact-AdddIn by the IT management (please contact TermSolutions in this case).
- b) You can prepare different configurations for user groups (e. g. version englisch and version german based on the default configuration) which can be loaded by the users.
- c) You can propose a central configuration that can be individually adapted and saved by users.

termXact always uses the last loaded configuration when starting the editor (Word, Excel, PowerPoint or Desktop Checker).

For the configuration of termXact proceed as follows:

- (1) Start the editor.
- (2) In the menu bar click on termXact.
- (3) Click on the symbol

Configuration

The configuration window contains the tabs Colors and Verification Mode, Terminology File and File Location.

The following buttons (listet under item 1.1) have the same functions in each tab.

The Desktop Checker has less functions than MS-Office-Programs. These missing

functions are marked in the following tables with this symbol

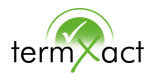

## **1.1** Saving and loading configurations

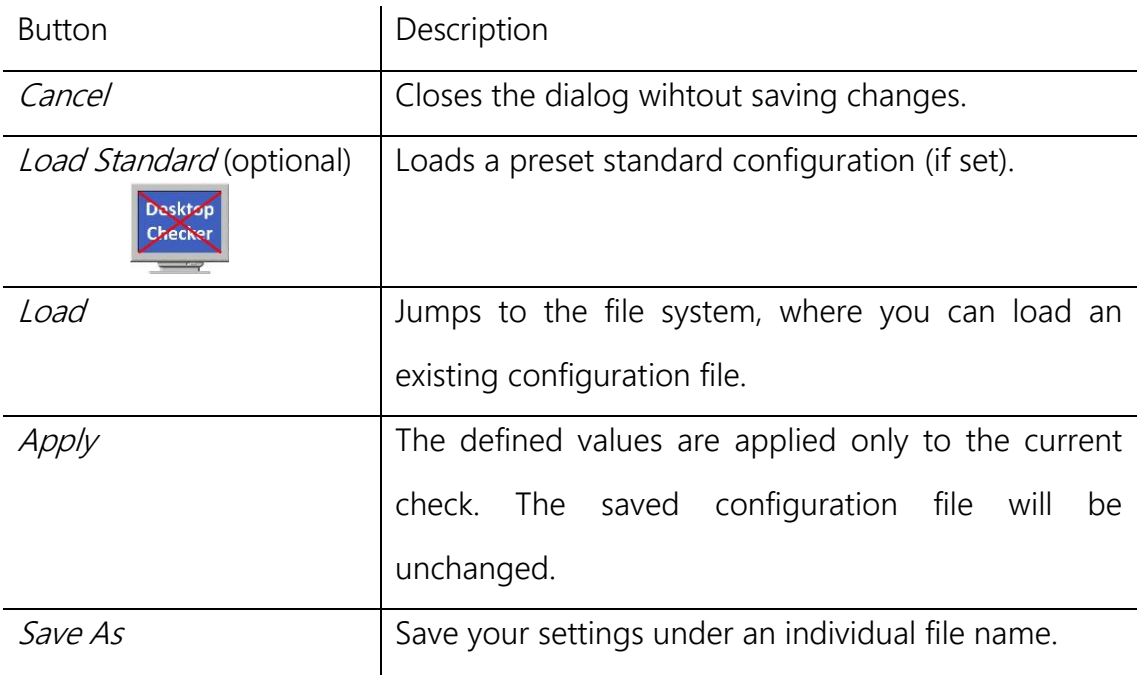

## **1.2** Tab Colors and Verification Mode

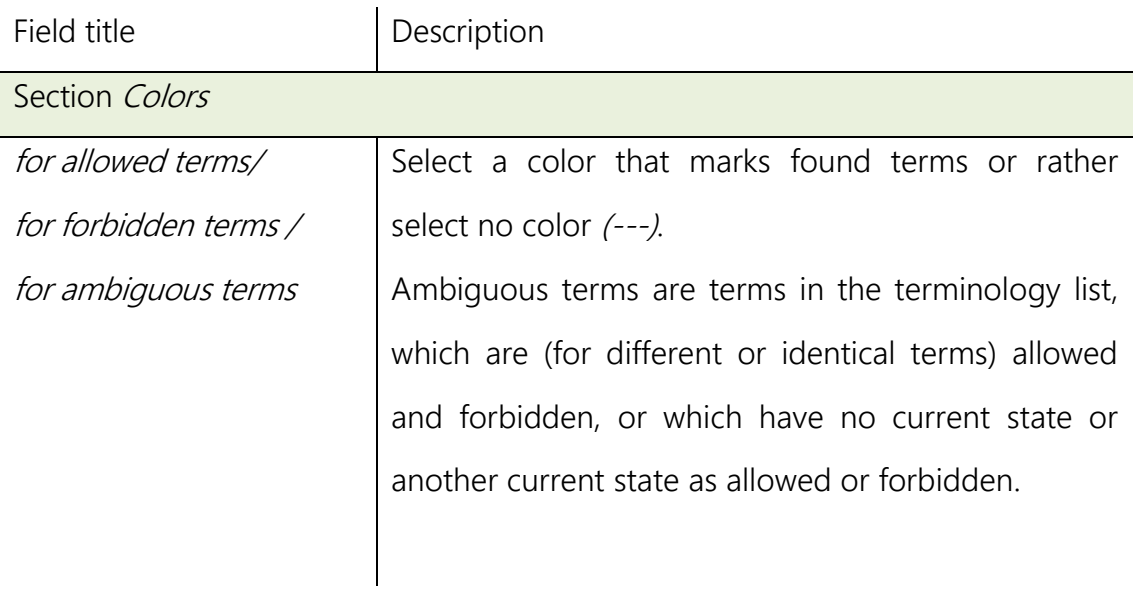

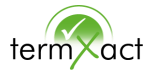

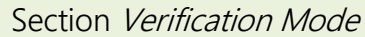

**Desktop** Checker

*Verification Mode*  $\vert$  Choose which section should be checked:

In MS Word:

- *current document* checks the complete document
- current selection checks the selected text
- current section checks the section where the pointer is placed

#### In MS Excel:

- *current workbook* checks the complete workbook
- *current selection* checks the selected cells
- current worksheet checks the worksheet shown in the foreground

### In MS PowerPoint:

- current document checks the complete document
- *current selection* checks the selected text
- *current slide* checks the slide shown in the foreground

#### In Flare:

- current document checks the currently displayed document
- selection checks the selected text
- files in same folder checks all files in the selected folder

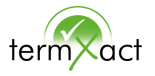

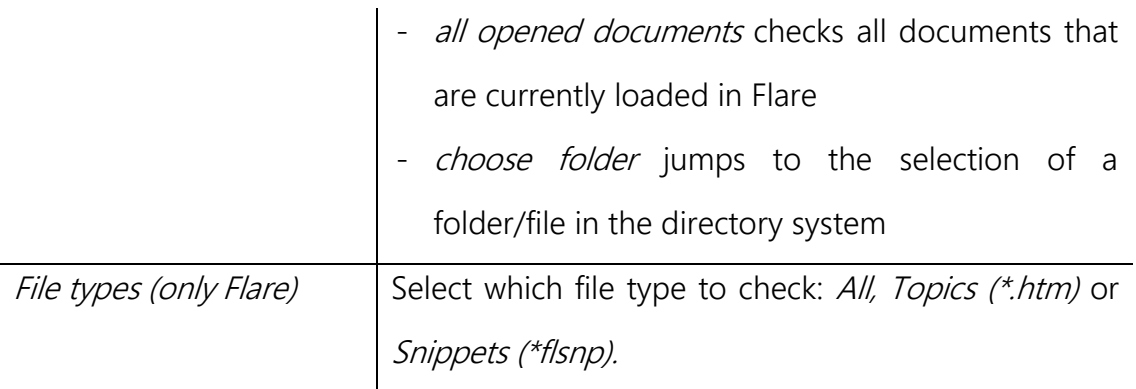

#### Tips:

- Only color *red for forbidden terms* and color *yellow for ambiguous terms*. In this case allowed terms will not be marked in the text.
- Additional color *grey for allowed terms*. This setting elucidated to the user which terms are already existing in the database. Nevertheless only forbidden and ambiguous hits will be passed during the check.
- Check completely without colors (---): Select these setting if the original text already contains color formattings. Otherwise these color formattings will be deleted in the original text if the function *Delete marks* (hits found by termXact) is used.

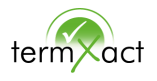

## 1.3 Tab Term Database (Excel sheet)

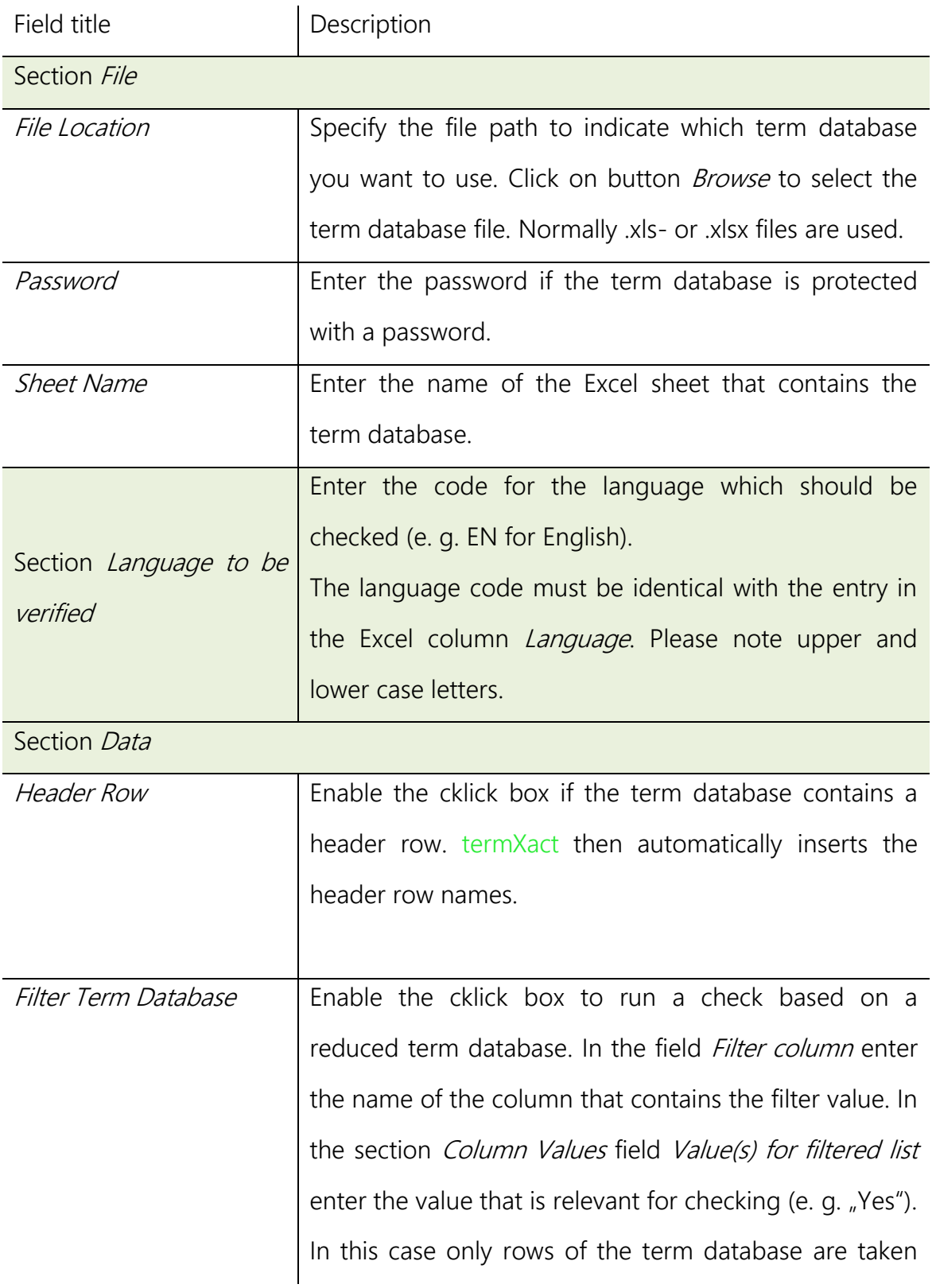

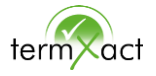

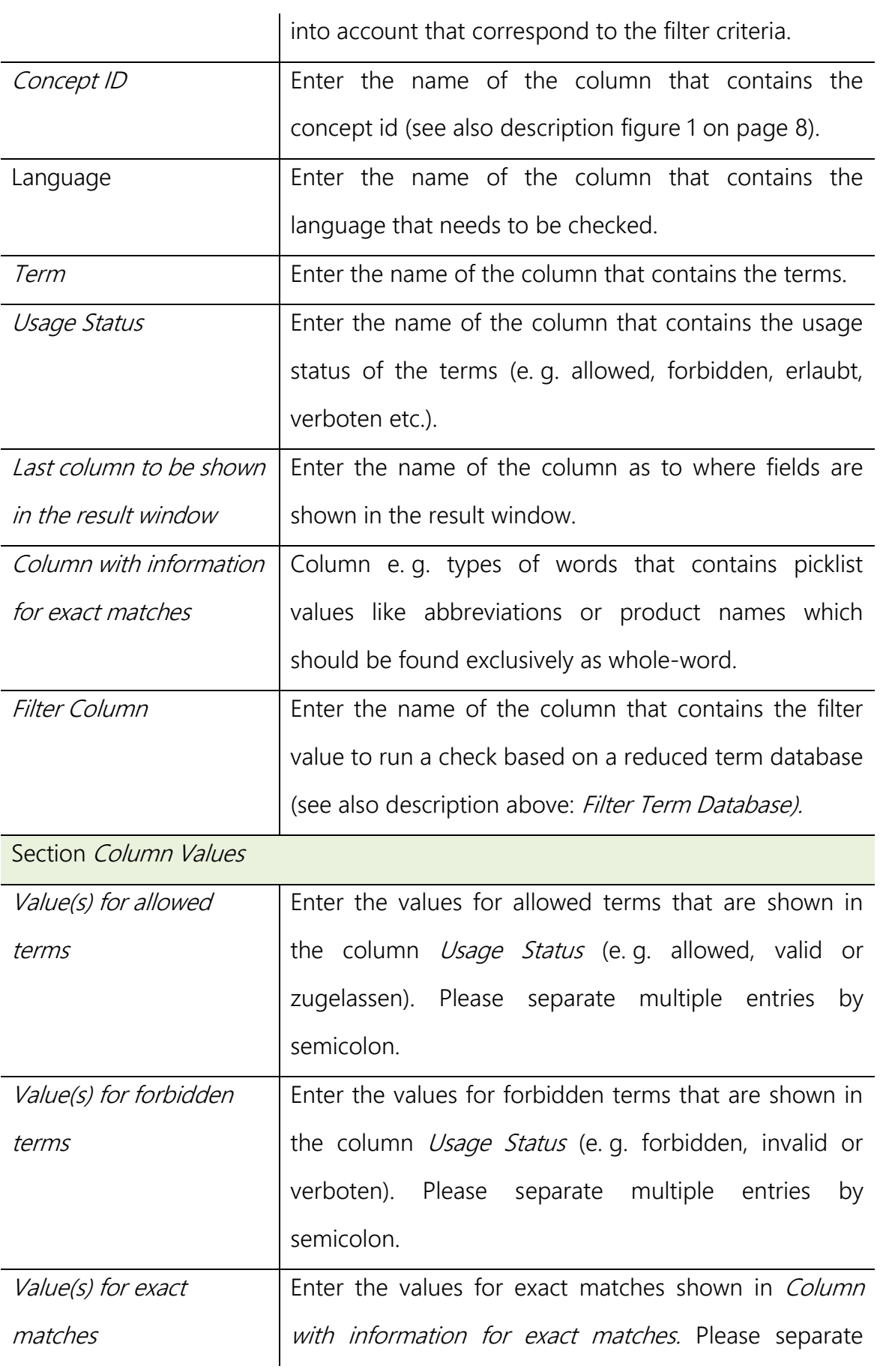

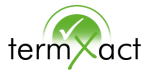

multiple entries by semicolon.

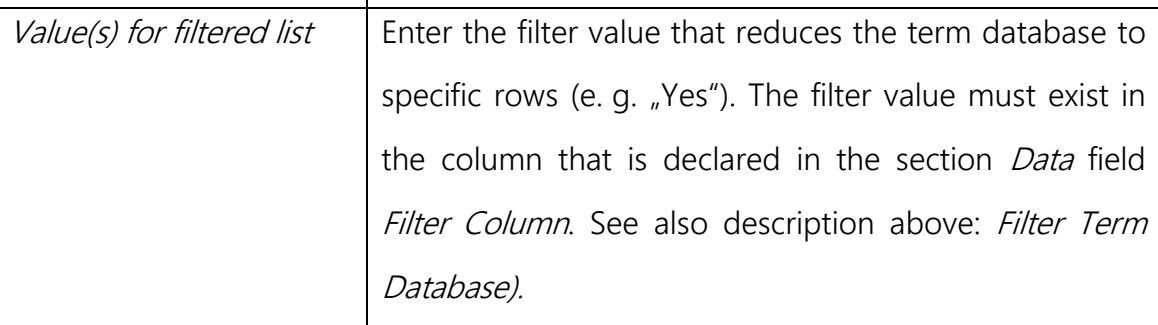

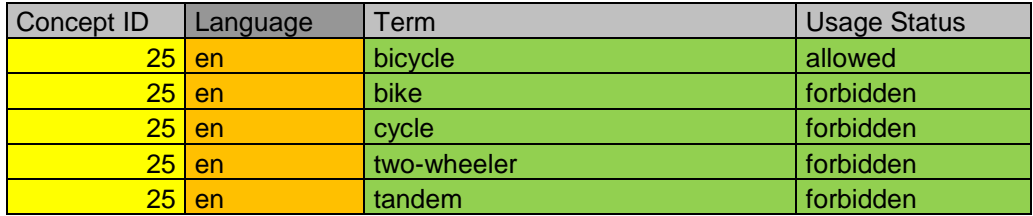

Figure 1: Example for a simple term database

Important: The column that contains the concept id must be filled. The concept id marks different terms that belongs to the same entry, i. e. terms are held together in one or several languages (term autonomy). Also the column that contains the language code (e. g. language codes corresponding to ISO) must be filled. This also applies if only one language exists in the term database.

Important: All columns between *Concept ID* and *Term* will not be displayed in the result window. All columns after column Term will be displayed up to the entry that has been defined in the field *Last column to be shown in the result window*.

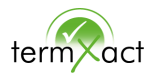

## **1.4** Tab File Location

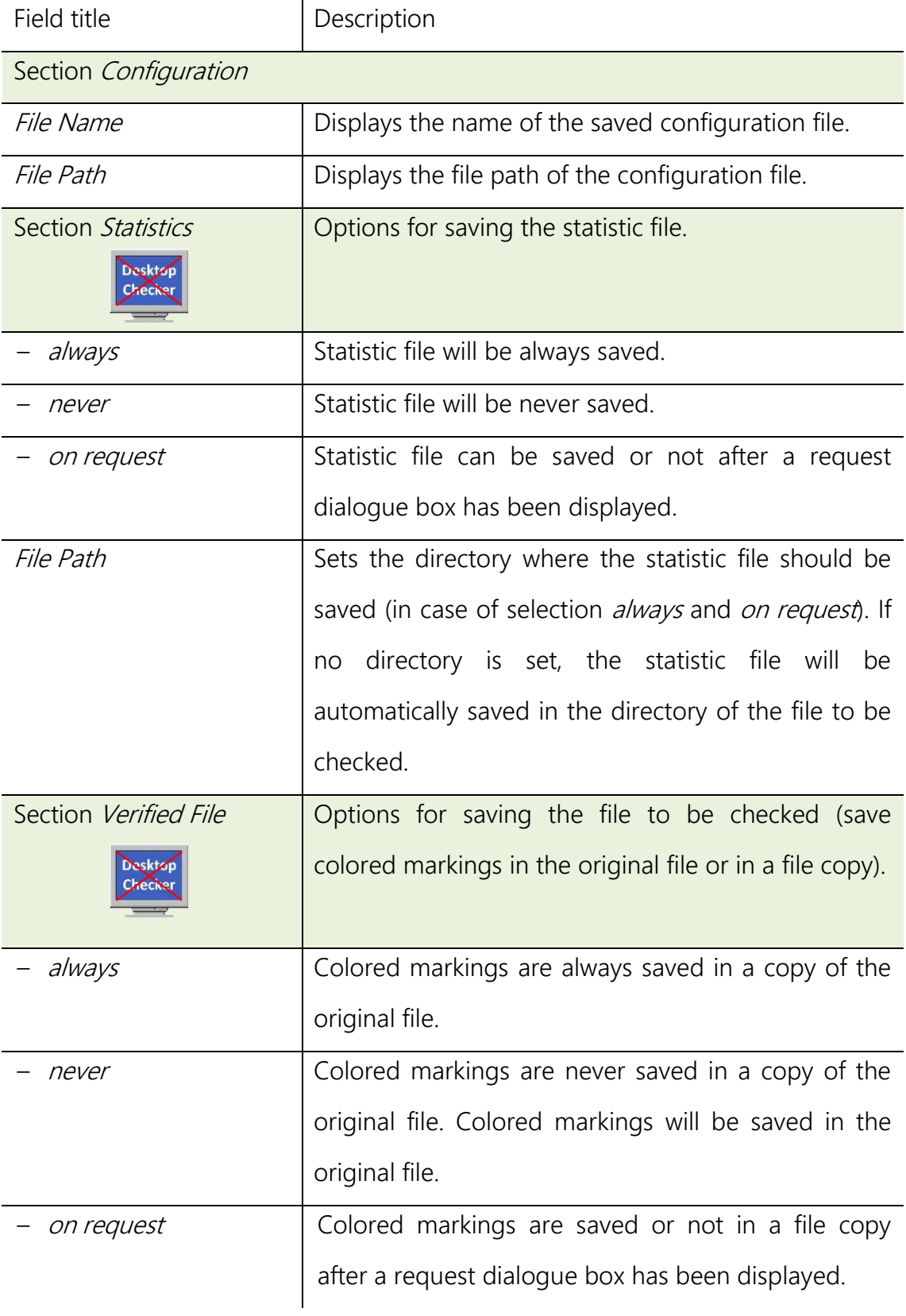

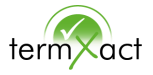

File Path  $\left| \right|$  Sets the directory where the verified file should be saved (in case of selection always and on request). If no directory is set, the verified file will be automatically saved in the directory of the file to be checked.